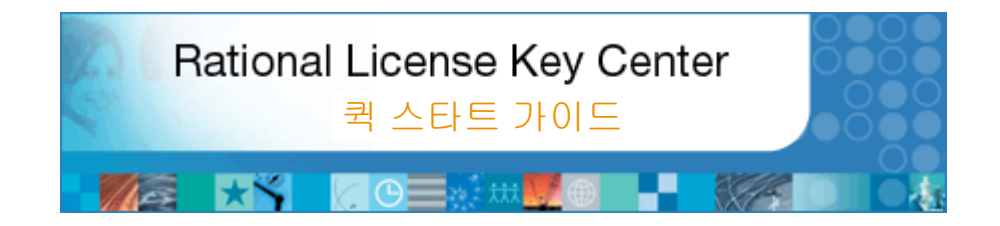

On-Demand 비즈니스의 소프트웨어 시스템 개발 관리를 위한 플랫폼인 IBM Rational 소프트웨어 제품을 사용해 주셔서 감사드립니다.

이 문서는 IBM Rational License Key Center에 대한 내용을 제공합니다. 본 안내서는 로그인, 라이센스 키 생성 프로세스 탐색 및 생성된 키를 다른 호스트에 이동하는 방법에 대해 설명합니다.

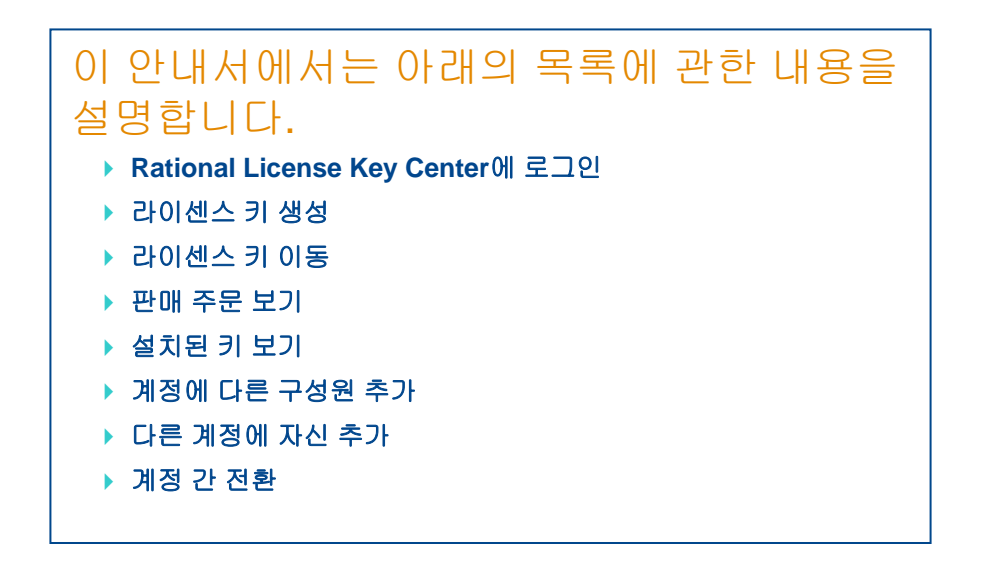

۴M

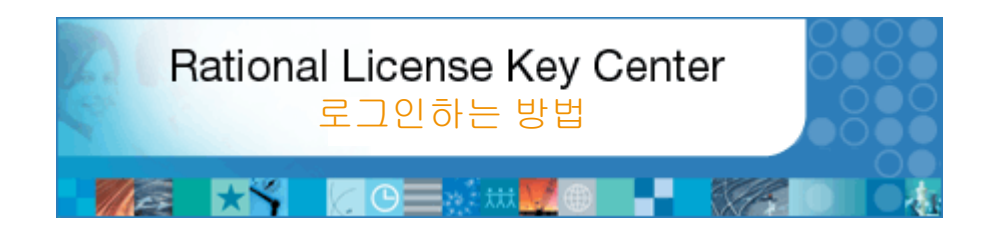

### 이 섹션 정보

이 섹션에서는 License Key Center에 로그인하여 비밀번호를 찾는 방법과 계정 ID에 대해 설명합니다.

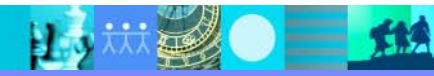

# License Key Center에 로그인하는 방법

전자 우편 주소와 License Key Center 비밀번호를 사용하여 로그인하십시오. License Key Center에 처음으로 로그인하면 시스템에서 생성된 비밀번호를 사용자 정의된 비밀번호로 변경하라는 메시지가 표시됩니다.

### 비밀번호 정보

License Key Center에 사용자가 추가되면 각 사용자에게 전자 우편을 통해 비밀번호가 전송됩니다. 전자 우편은 "Rational License Key Center"에서 전송됩니다. 주문을 기입하면 주문과 관련된 "주요 사이트 담당자 (Primary Site Contact)" 및 "사이트 기술 지원 담당자 (Site Technical Contact)"가 사용자 계정의 기본 구성원으로 설정됩니다.

**License Key Center**에 로그인 실행 - 전자 우편 주소 및 License Key Center 비밀번호를 사용하여 로그인하십시오.

### 계정 구성원이 아닌 경우

계정 구성원이 아니어서 암호가 없는 상태로 액세스하려면 "Don't have a password" 링크를 선택하여 IBM 계정에 등록하십시오. 등록 프로세스에서 IBM 사이트 번호 및 주문 번호를 입력하라는 메시지가 표시됩니다. 등록 내용을 입력하고 제출하면 전자 우편을 통해 비밀번호가 전송됩니다.

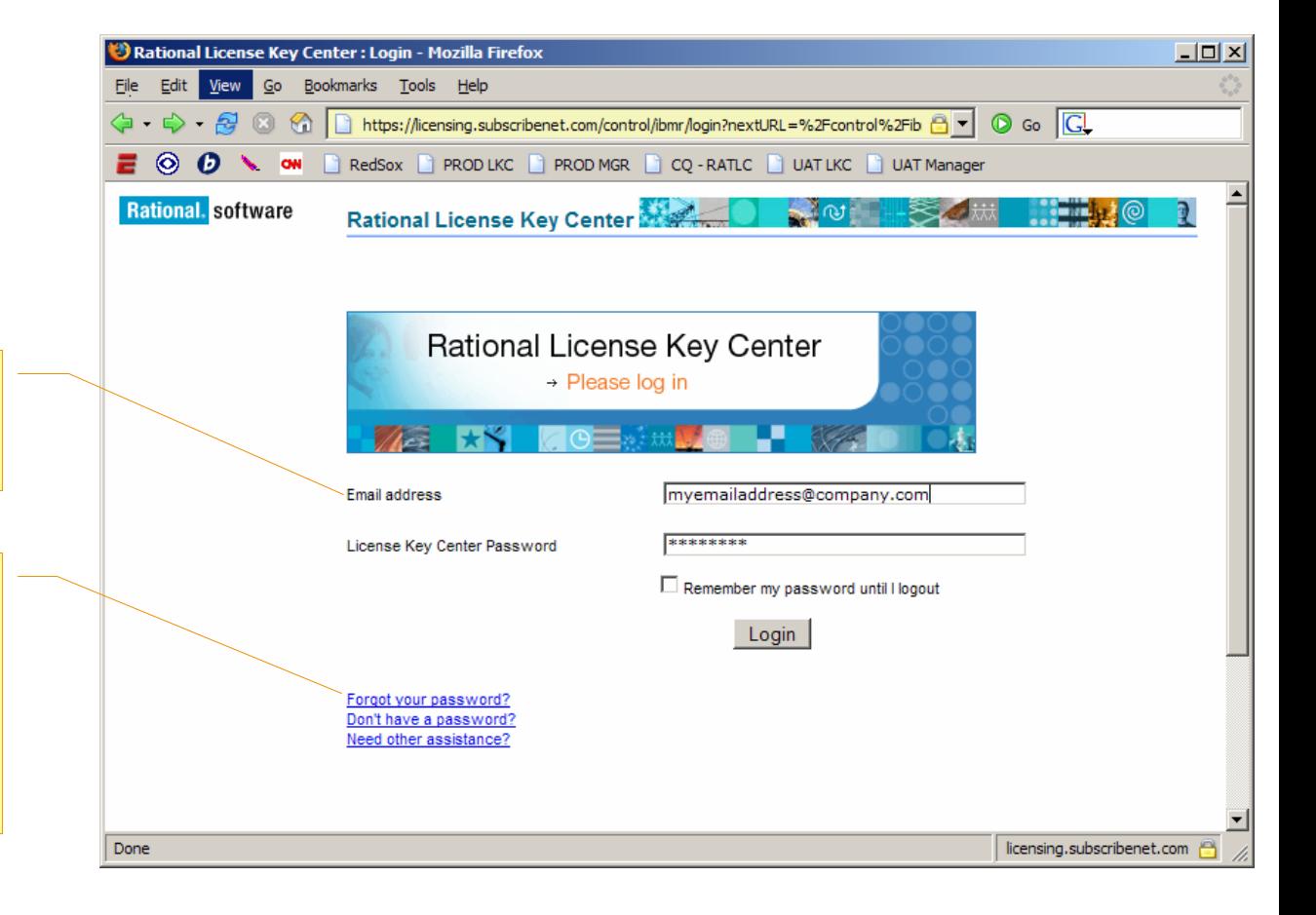

**A** Internet

# 계정 선택

여러 개의 계정을 가지는 구성원인 경우 License Key Center에서 로그인할 계정을 선택하라는 메시지가 표시됩니다. 하나의 계정만 가지는 구성원인 경우 이 페이지가 표시되지 않습니다.

### 계정 **ID** 정보

2003년 10월 이후 IBM에 제출된 주문의 경우 License Key Center 계 정 ID 는 IBM 사이트 ID입니다. 동일한 사이트 ID로 주문할 때마다 주문의 라이센스 키가 해당 License Key Center 계정에 등록됩니다. 주문 시 전송된 IBM 라이센스 인증서에서 IBM 사이트 ID를 볼 수 있습니다.

2003년 10월 이전에 Rational에 제출된 주문의 경우 License Key Center 계정 ID는 주문 시 제공된 Rational License Key 인증서 (Rational License Key Certificate)에 지정된 Rational 계정 번호 (Rational Account Number)가 됩니다.

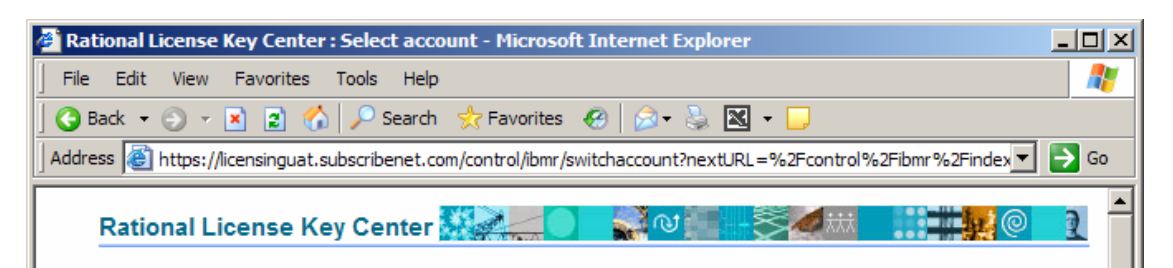

#### Select account

You are a member of multiple License Key Center accounts. Please select the account you wish to use for the current session. You can switch accounts after signing in by using the "Switch Account" link on the left hand navigation bar.

#### About Account IDs...

IBM Passport Advantage entitlements - Account IDs listed in the format of a ten digit number (e.g. 0001234567) will show your entitlements that fall within the IBM Passport Advantage program. The account ID is the IBM Site Number.

Legacy Rational entitlements - Accounts with alpha-numberic IDs (e.g. 12345US-0-123) are for purchases made prior to October, 2003. The account ID is the legacy Rational account number you used to get your license keys through AccountLink. It is likely that you migrated these purchases to active entitlements under the IBM Passport Advantage program and you do not need license keys for them, however, they are shown here for to help you keep track of your historical purchases.

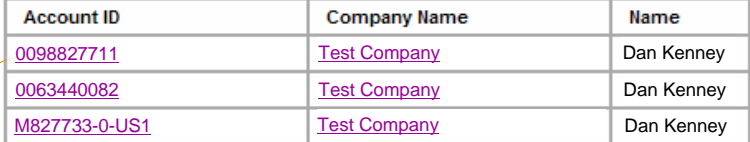

### 계정 선택

**실행** - 액세스할 계정을 선택하십시오. 하나의 계정만 가지는 구성원인 경우 이 페이지가 표시되지 않습니다.

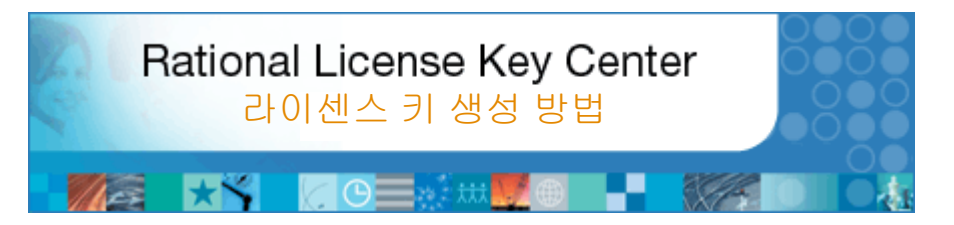

### 이 섹션 정보

대부분의 IBM Rational 소프트웨어 제품에는 제품 실행을 위한 라이센스 키가 있어야 합니다. 이 섹션에서는 라이센스 키 생성 방법에 대해 설명합니다. 이 프로세스 도중에 License Key Center에서 라이센스 키를 설치할 컴퓨터 또는 "호스트"에 대한 몇 가지 정보를 입력하라는 메시지가 표시됩니다. 라이센스 키에는 Floating 과 Authorized User 라이센스 키 두 가지 유형이 있습니다. Authorized User라는 용어는 NodeLocked라는 용어 대신 사용됩니다. 다른 라이센스 유형에 대한 자세한 정보를 참고해주십시오.

### **Floating** 라이센스 키

대부분의 Rational 제품의 Floating 라이센스를 사용하려면 Floating 라이센스 키를 IBM Rational License Server에 설치해야 합니다. 이 서버는 라이센스 키에 대한 일반 사용자의 액세스 요청에 응답합니다. Floating 라이센스 키를 생성하려면 원하는 키 수량 및 라이센스 서버 컴퓨터의 호스트 정보를 입력해야 합니다. Floating 키에는 이 키와 연관된 키 수량이 있어 서버가 동시에 사용되는 라이센스 키 수를 셀 수 있습니다.

#### **Authorized User** 라이센스 키

Authorized User 라이센스 키에는 Floating키와 같이 라이센스 서버가 필요하지 않습니다. 실제로 IBM Rational 제품을 설치해서 사용할 각 호스트에 해당되는 키를 생성해야 합니다. 키가 호스트에 설치되면 Rational 제품이 실행될 때 라이센스 키가 판독됩니다. Linux 또는 UNIX용 PurifyPlus 제품군에는 적용되지 않으며 이 제품의 Authorized User 라이센스 키는 Floating 라이센스 키와 마찬가지로 라이센스 서버를 사용합니다.

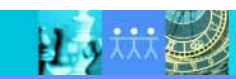

## 생성할 라이센스 키 선택 **(1/4**단계**)**

License Key Center의 메인 화면에 계정에 속해있는 제품의 라이센스 키 목록이 표시됩니다.

### **ClearCase** 고객 주의사항

IBM Rational ClearCase 버전 7.0 은 Rational 의FLEXlm 기반 라이센스 관리자 또는 클래식 ClearCase 라이센스 관리자를 사용할 수 있는 옵션을 제공합니다. 이 옵션은 선택사항입니다. 이 페이지에 있는 두 가지 유형의 ClearCase 키를 통해 선택할 수 있습니다. FLEXlm 기반 ClearCase 키는 ClearCase 버전 7.0에서만 작동되며 버전 7.0 이전의 모든 ClearCase 버전에서는 클래식 ClearCase 라이센스 키가 사용됩니다.

원하는 라이센스 키 선택 **실행** – 라이센스 키를 생성하려면 라이센스 키 이름을 클릭해서 시작하십시오.

#### Rational License Key Center: Product Line Rational - Microsoft Internet Explorer  $| \Box | \times |$ Æ File Edit View Favorites Tools Help Favorites 2 3 3 3 ×  $\rightarrow$  Go Address **&** https://licensinguat.subscribenet.com/control/ibmr/index ⊣ **Rational**, software Rational License Key Center  $\sim$   $\sim$ My license keys View and return keys View keys by host View keys by user **My License Keys Mv** orders View order history The items below represent license keys associated with your Rational software purchases. Search products Select a product name to get the key. Go here to view the order details for your purchase. **Accounts and** members License Account members keys Join new account Date Available License key name Switch account IBM Rational ClearCase Floating license key (Classic Jan 1, 2000 **Preferences** ClearCase license manager) Change password IBM Rational ClearCase Floating license key (FLEXIm-based) Jan 1, 2000 Email preferences Product preferences **IBM Rational ClearCase MultiSite floating license key (Classic** Jan 1, 2000 ClearCase license manager) **Getting help**  $FA@s$ IBM Rational ClearCase MultiSite floating license key Jan 1, 2000 User manual (FLEXIm-based) Rational Software Support IBM Rational ClearQuest MultiSite floating license key Jan 1, 2000 Logout IBM Rational ClearQuest floating license key Jan 1, 2000 IBM Rational PurifyPlus for UNIX floating license key Jan 1, 2000 IBM Rational PurifyPlus for Windows floating license key Jan 1, 2000 IBM Rational RequisitePro floating license key Jan 1, 2000 **IBM Rational Rose Professional Data Modeler Edition floating** Jan 1, 2000 license key IBM Rational Suite Enterprise floating license key Jan 1, 2000  $\left| \cdot \right|$ **A** Internet

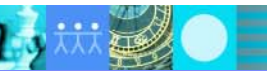

## 판매 주문 선택 **(2/4**단계**)**

Select License Keys 페이지에는 이전 화면에서 선택한 라이센스 키가 있는 계정의 각 소프트웨어 주문이 표시됩니다. 이 페이지를 통해 특정 구매에 해당되는 라이센스 키를 등록할 수 있습니다.

본 예를 보면, 고객이 특정 판매 주문에 있는 7 5 개 의 Rational Rose Data Modeler 라이센스를 구입한 다음 다른 판매 주문에 있 는 9 개의 추가 Rose Data Modeler 라이센스를 구입했습니다. 두 판매 주문이 페이지에 표시됩니다. License Kev Center에서는 사용자에게 사용할 라이센스 키의 판매주문을 선택하라는 메세지가 표시됩니다.

판매 주문 선택

**실행** - 원하는 판매 주문 및 라이센스 키 옆에 있는 체크박스를 선택하십시오. 여러 개의 체크박스를 선택하여 한 번에 여러 판매 주문에서 라이센스 키를 받을 수도 있습니다. 라이센스 키 이름 오른쪽에 사용가능한 라이센스 키 수가 표시됩니다.

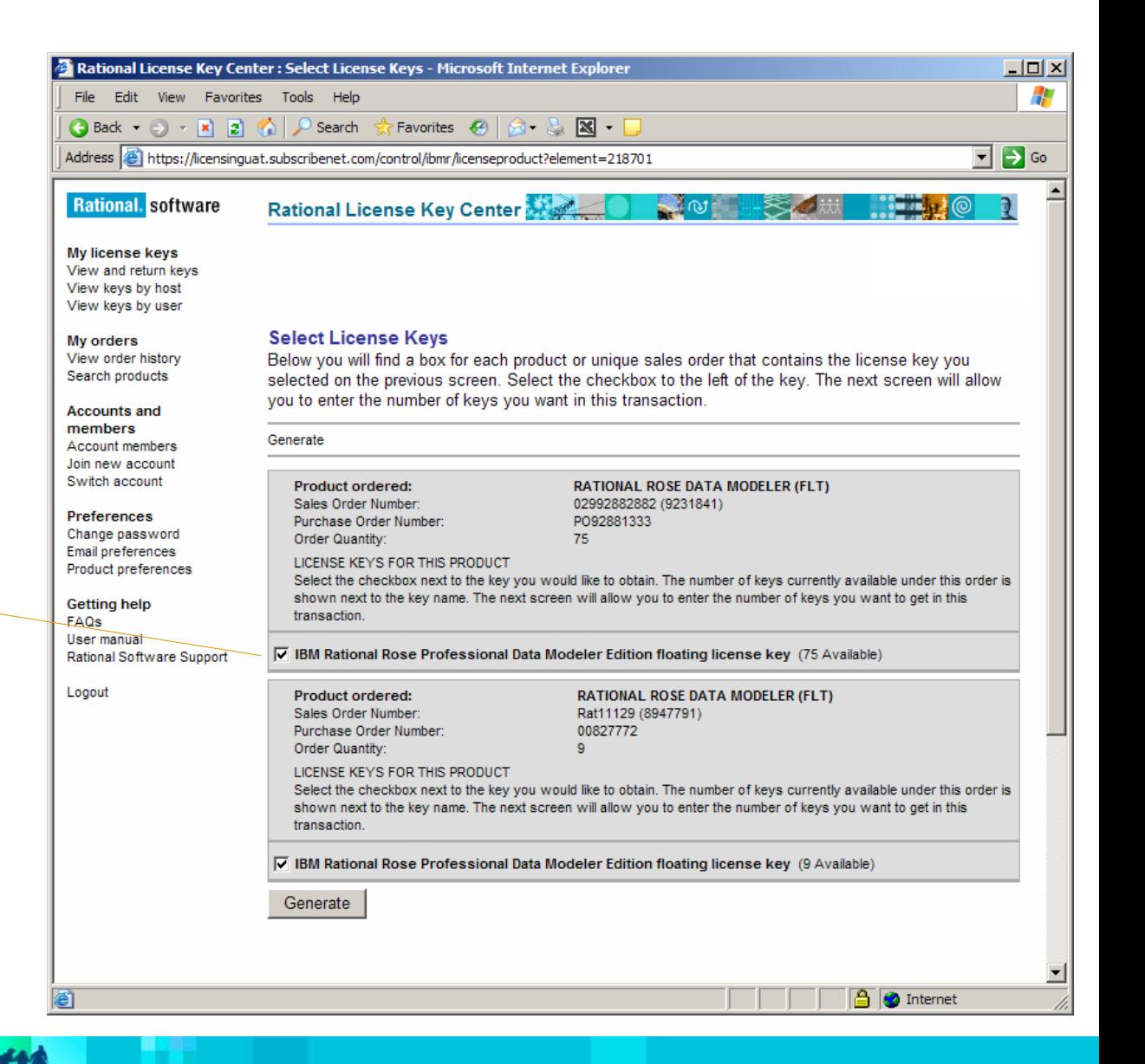

## Floating 라이센스 키의 호스트 정보 입력 **(3/4**단계**)**

### **Authorized User** 라이센스 키를 생성하는 경우 이 안내서의 다음 페이지로 건너뛰십시오**.**

The Quantities and Host Information 페이지에서 생성할 라이센스 키 수를 입력하라는 메시지와 하드웨어에 대한 두 가지 정보를 입력하라는 메시지가 표시됩니다.

### 라이센스 키 수량 입력**(**필수 항목**)**

**실행** - 화면 상단에 각 항목에서 사용할 라이센스 키 수를 입력하십시오. 사용 가능한 라이센스 키와 동일한 수 또는 그 이하의 수를 입력해야 합니다.

### 기존 호스트 선택**(**선택사항**)**

실행 - 이 풀다운 선택사항은 계정과 관련된 제품에서 이미 라이센스 키가 등록되어있는 모든 호스트를 나열합니다. 기존 호스트를 선택하면 서버 호스트 ID, 호스트 이름 및 호스트 설명이 자동적으로 입력됩니다.

### **ID** 입력**(**필수 항목**)**

**실행 - Floating** 라이센스 키의 경우 라이센스 서버 컴퓨터의 호스트 ID를 입력하십시오. "Host ID" 링크를 선택하면 호스트 ID를 얻기위한 설명이 팝업창으로 실행됩니다.

#### 호스트 이름 입력**(**필수 항목**)**

실행 **-** Floating 라이센스 키의 경우 라이센스 서버 컴퓨터의 호스트 이름을 입력하십시오. "Hostname" 링크를 선택하면 호스트 이름을 얻기위한 설명이 팝업창으로 실행됩니다.

### 호스트 설명**(**선택사항**)**

실행 - 사용자의 사이트에서 사용자 및 다른 사람이 컴퓨터를 식별하는 데 도움이 되도록 호스트 설명을 입력할 수 있습니다.

### 백업 서버**(**선택사항**)**

실행 – 고급 사용자에게 백업 라이센스 서버를 사용할 수 있는 옵션이 지정됩니다. 이 기능을 사용하지 않으려면 이 섹션을 비워두십시오. 자세한 내용은 FAQ를 참조하십시오.

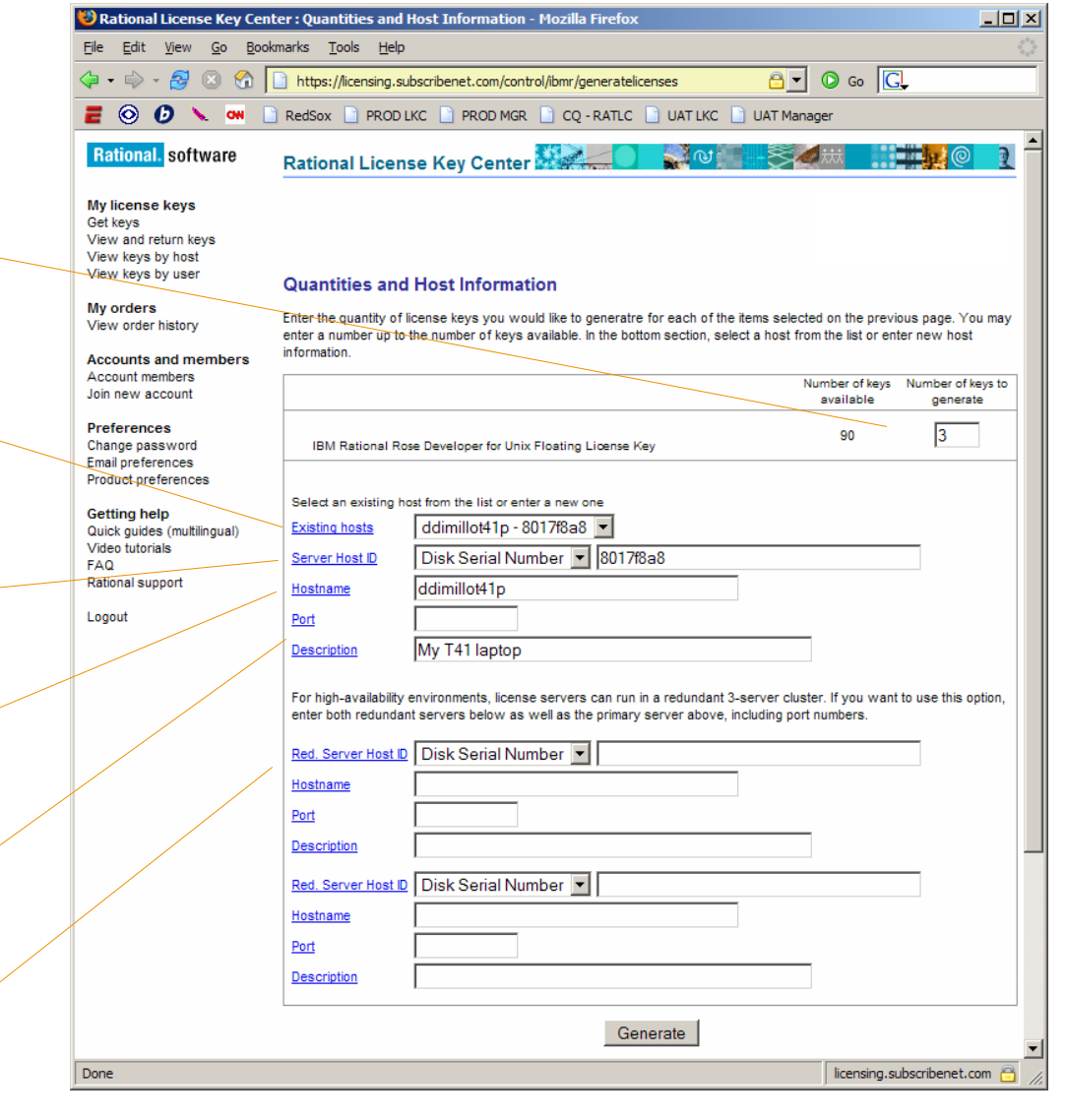

## Authorised User 라이센스 키의 호스트 정보 입력 **(3/4**단계**)**

╮

÷,

**Floating** 라이센스 키를 생성하는 경우 이 안내서의 이전 페이지를 사용하십시오**.**

Authorised User 라이센스 키의 Host Information 페이지에서 각 라이센스 키를 설치할 호스트에 대한 두 가지 정보를 입력하라는 메시지가 표시됩니다. 한 번에 최대 네 개의 호스트에 해당되는 키를 생성할 수 있습니다.

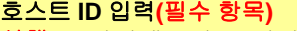

실행 – 라이센스키를 설치할 컴퓨터의 호스트 ID를 입력하십시오. "Host ID" 링크를 선택하면 호스트 ID 얻기를 위한 설명이 팝업창으로 실행이 됩니다.

### 호스트 이름 입력**(**필수 항목**)**

**실행 –** 라이센스 키를 설치할 컴퓨터의 호스트 이름을 입력하십시오. "Hostname" 링크를 선택하면 호스트 이름 얻기 위한 설명이 팝업창으로 실행됩니다.

### 추가 필드**(**선택사항**)**

실행 - 한 번에 최대 네 개의 호스트에 해당되는 키를 생성할 수 있습니다. 원하는 경우, 2 – 4번째 호스트의 호스트 ID 및 호스트 이름 항목를 비워 둘 수 있습니다.

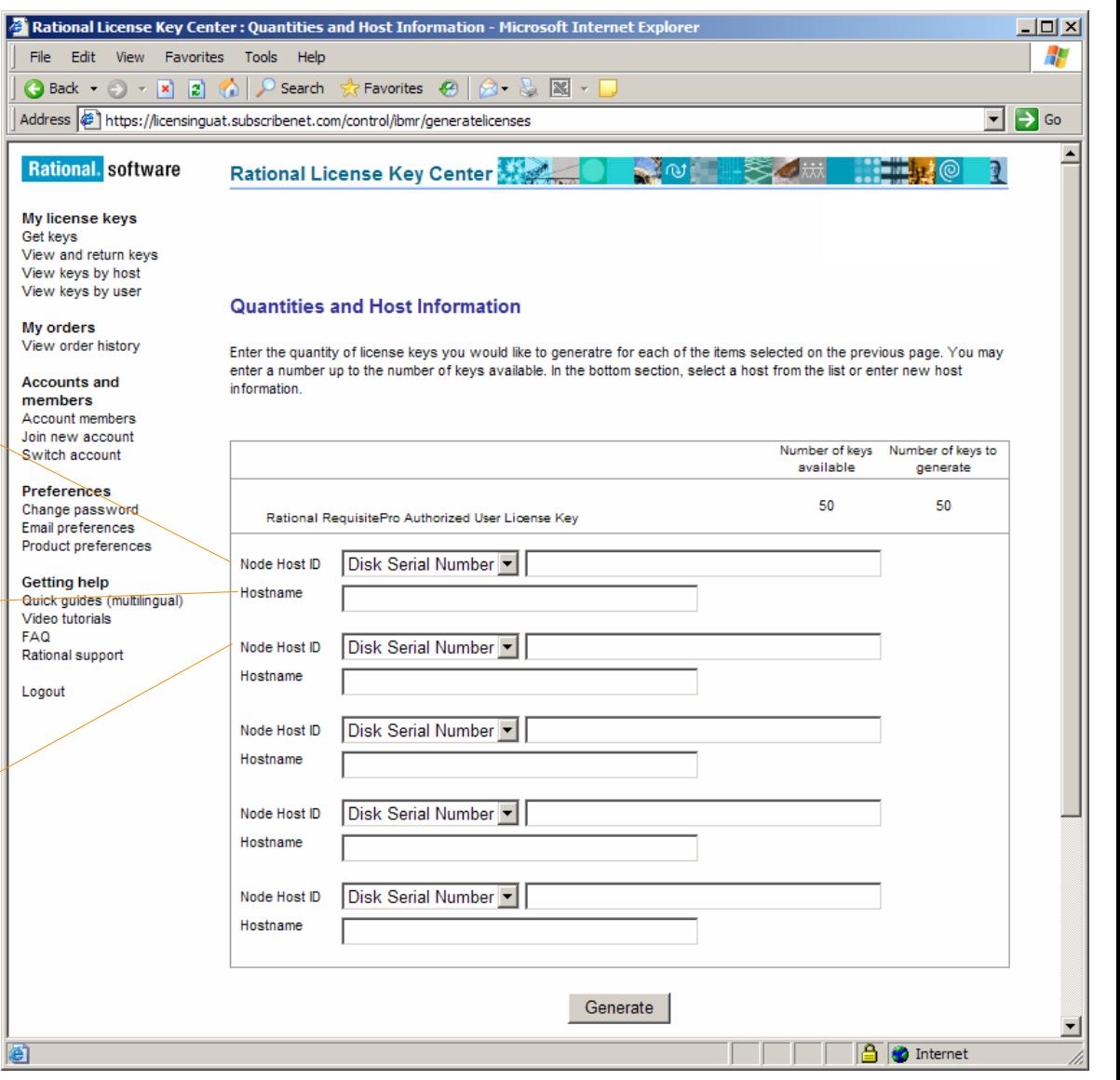

IBM. Rational. software

## 라이센스 키 파일 다운로드 및 설치 **(4/4**단계**)**

### 계속하기 전에 읽어 보기

이 화면에 있는 라이센스 키 파일에는 License Key Center를 통해 생성한 키만 포함됩니다. 2006년 5월 이전 기존 AccountLink 툴 또는 Rational을 통해 받은 라이센스 키는 포함되지 않습니다.

이 라이센스 키를 호스트에 적용하면 기존 파일이 대체되므로 기존 라이센스 키 파일을 백업하시고 License Key Center에서 해당 호스트에 필요한 모든 키를 생성해야 합니다. 기존 라이센스 키 파일 확인 방법에 대한 자세한 내용은 온라인 FAQ 를 참조하십시오.

### 데스크탑에 키 다운로드

실행 - "Download Keys" 단추를 선택하여 데스크탑에 라이센스 키 파일을 저장하십시오. 화면의 설치 설명에 따라 키를 설치하십시오.

### 내용 변경

라이센스 키를 생성한 후 변경해야 하는 경우 "Make Changes" 버튼를 클릭하십시오. 그러면 2단계로 돌아가 변경한 다음 3과 4단계를 다시 수행할 수 있습니다.

TIA

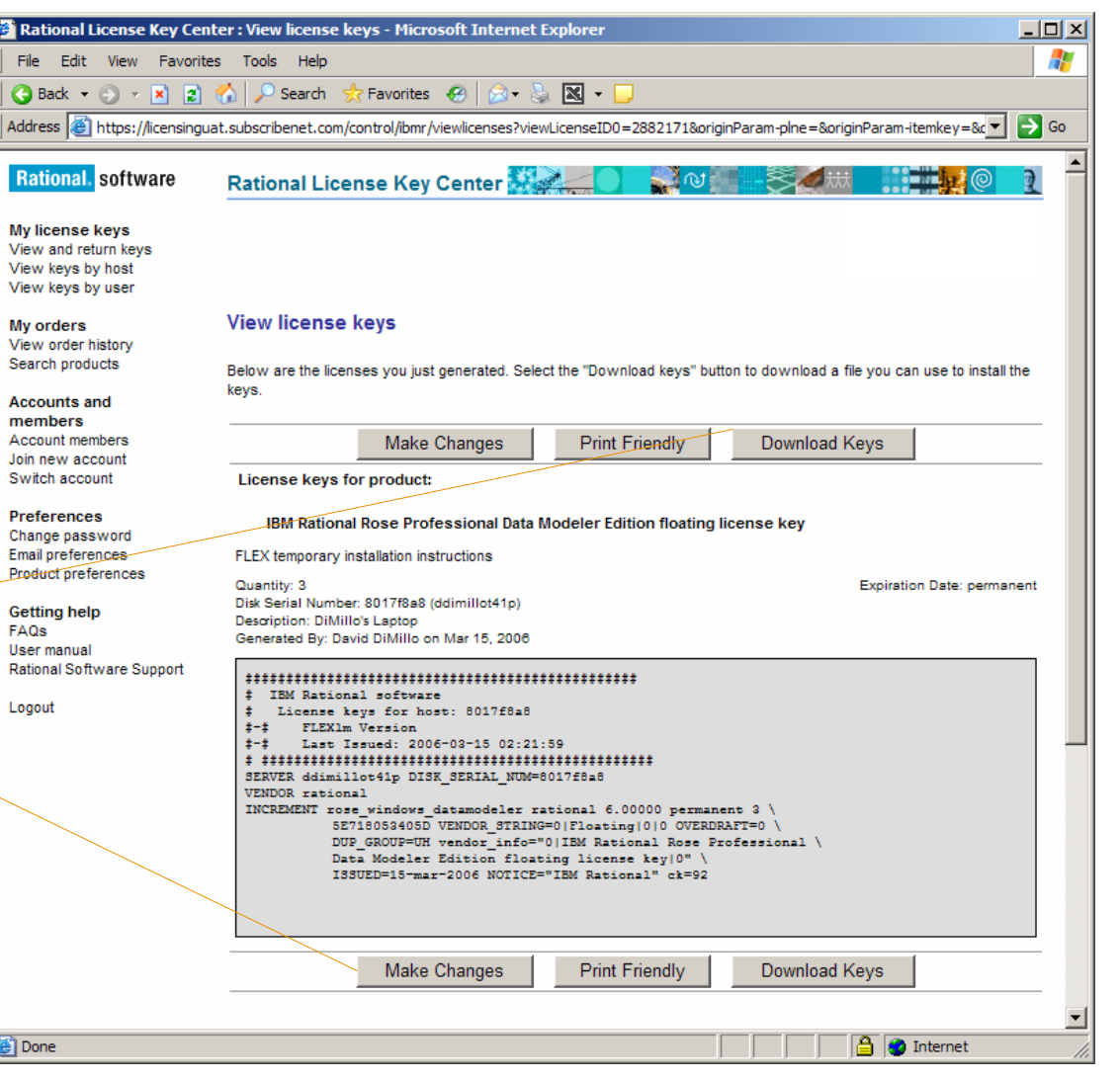

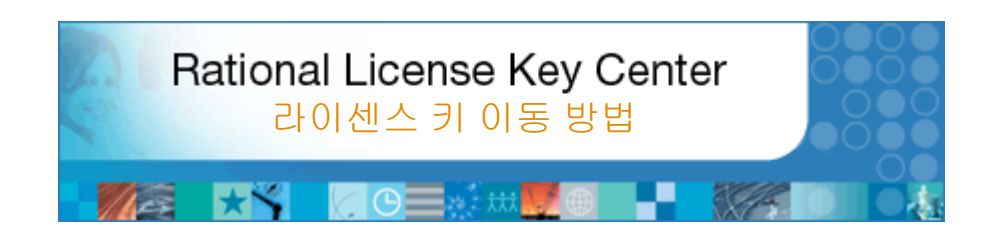

### 이 섹션 정보

생성한 라이센스 키는 특정 호스트를 위한 것입니다. 하드웨어 변경에 따라 호스트 간에 키를 이동시켜야 하는 경우도 있습니다. 따라서 License Key Center를 통해 호스트 간에 키를 이동시킬 수 있습니다.

3단계 프로세스를 통해 호스트 간에 라이센스 키를 이동시킬 수 있습니다.

1.첫번째 단계는 이전에 생성한 키 중 이동할 키를 확인하여 License Key Center의 사용 가능한 풀에 키를 "리턴"하는 것입니다. 이 과정은 해당 키를 더 이상 사용하지 않음을 IBM Rational에 알리는 것입니다. 2.다음 단계는 라이센스 키가 있었던 원래 호스트를 갱신하고 실제 라이센스 키를 제거하는 것입니다. 3.마지막 단계는 키를 이동시킬 호스트의 새 키를 생성하는 것입니다.

이 섹션에서는 라이센스 키를 새 호스트에 이동시키는 방법의 예를 보여줍니다.

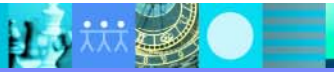

TIA

## 반환할 라이센스 키 확인 **(1/3**단계**)**

첫 번째 단계는 이전에 생성한 키 중 이동할 키를 확인하여 **License Key Center**의 사용 가능한 풀에 키를 "리턴"하는 것입니다. 이 작업은 라이센스 키를 더 이상 사용하지 않음을 IBM Rational에 알리는 것입니다.

**"View and return keys"** 선택 **실행** - 왼쪽 메뉴의 "My license keys" 섹션에서

"View and return keys"를 선택하십시오.

炸鱼

제품 카테고리 선택 **실행** - 이동시킬 키의 제품 카테고리를 선택하십시오.

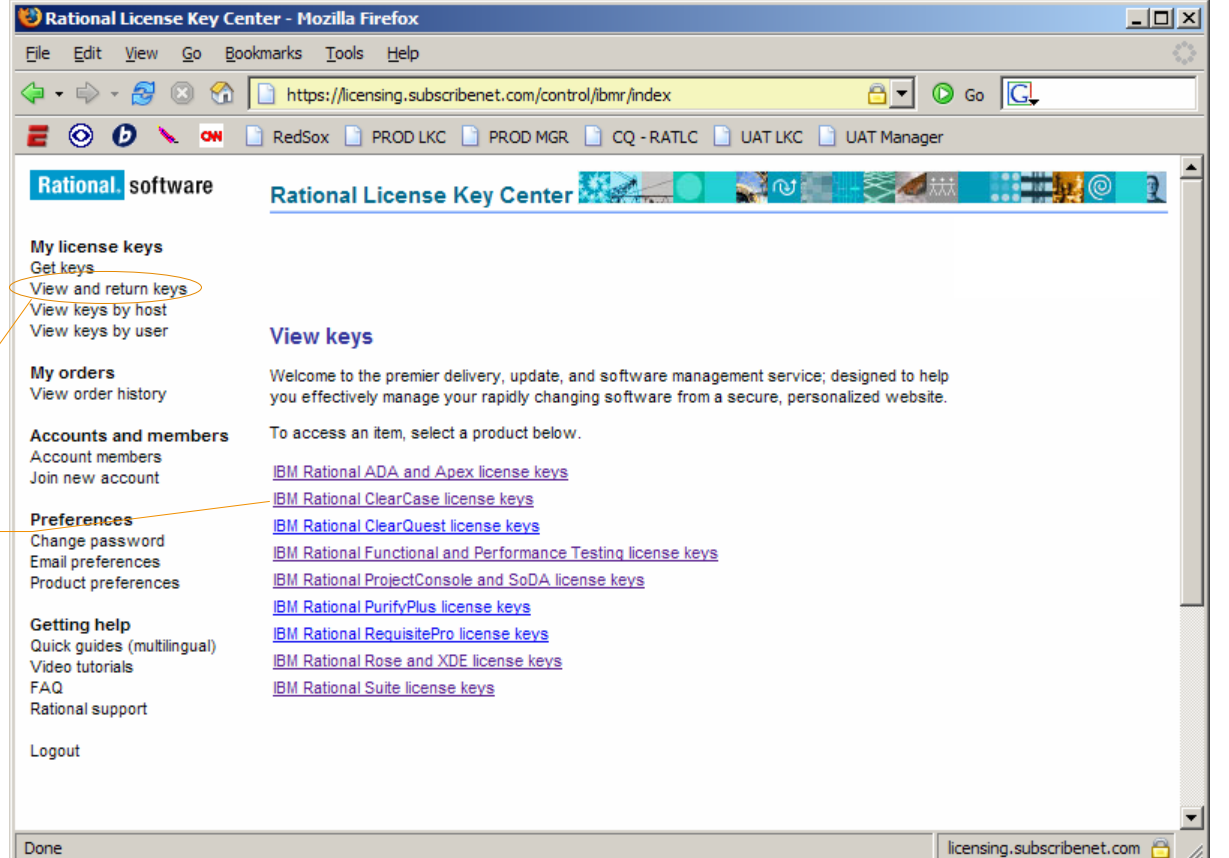

## 반환할 라이센스 키 확인 **(1/3**단계**)**

첫 번째 단계는 이전에 생성한 키 중 이동할 키를 확인하여 **License Key Center**의 사용 가능한 풀에 키를 "리턴"하는 것입니다. 이 작업은 라이센스 키를 더 이상 사용하지 않음을 IBM Rational에 알리는 것입니다.

라이센스 키 선택 실행 - License Key Center 계정에 반환할 라이센스 키를 다시 선택하십시오.

#### Constant Rational License Key Center: Product Line IBM Rational ClearOuest license keys - Mozilla Firefox  $\Box$   $\times$ File Edit View Go Bookmarks Tools Help  $\circ$  Go  $\circ$  $\Leftrightarrow$   $\rightarrow$   $\Theta$   $\odot$ ⋒ https://licensing.subscribenet.com/control/ibmr/product?ityp=sw&child  $\circledcirc$   $\circledcirc$   $\bullet$   $\circ$   $\circ$ RedSox P PROD LKC P PROD MGR P CO - RATLC P UAT LKC P UAT Manager E. **Rational**, software Rational License Key Center **SALIC** My license keys Get kevs View and return keys View keys by host View keys by user **My License Keys** The items below represent license keys associated with your Rational software purchases. My orders Select a product name to get the key. Go here to view the order history for your purchase. View order history **Accounts and members** Account members License Join new account keys License key name Preferènces IBM Rational ClearQuest Authorized User License Key Change password Email preferences IBM Rational ClearQuest Floating License Key Product preferences **IBM Rational ClearQuest MultiSite Authorized User License Getting help** Key Quick guides (multilingual) **IBM Rational ClearQuest MultiSite Floating License Key** Video tutorials **FAO** Rational support Logout  $\left| \cdot \right|$ Done licensing.subscribenet.com

## 라이센스 키 반환 **(1/3**단계**)**

이 페이지에서는 선택한 제품의 판매 주문에 대해 생성된 라이센스 키를 표시합니다.

본 예에서, 고객은 90개의 IBM Rational ClearQuest 라이센스 키를 구입했고 현재 87개의 사용 가능한 키를 보유하고 있습니다. 흰색 상자는 이전에 생성된 세 개의 키가 다른 두 호스트에 있음을 보여 줍니다.

"ddimillot41p" 호스트에 대해 생성된 한 개의 키를 다른 호스트로 이동시키려면 ddimillot41p 의 " Return" 버튼을 클릭하십시오. 그러면 반환한 라이센스 키를 다시 사용할 수 있습니다. 반환 진행이 끝나면 License Key Center에서 88개의 사용 가능한 키가 표시됩니다.

라이센스 키 반환 **실행** - 계정으로 반환할 키 옆에 있는 "Return" 버튼을 클릭하십시오.

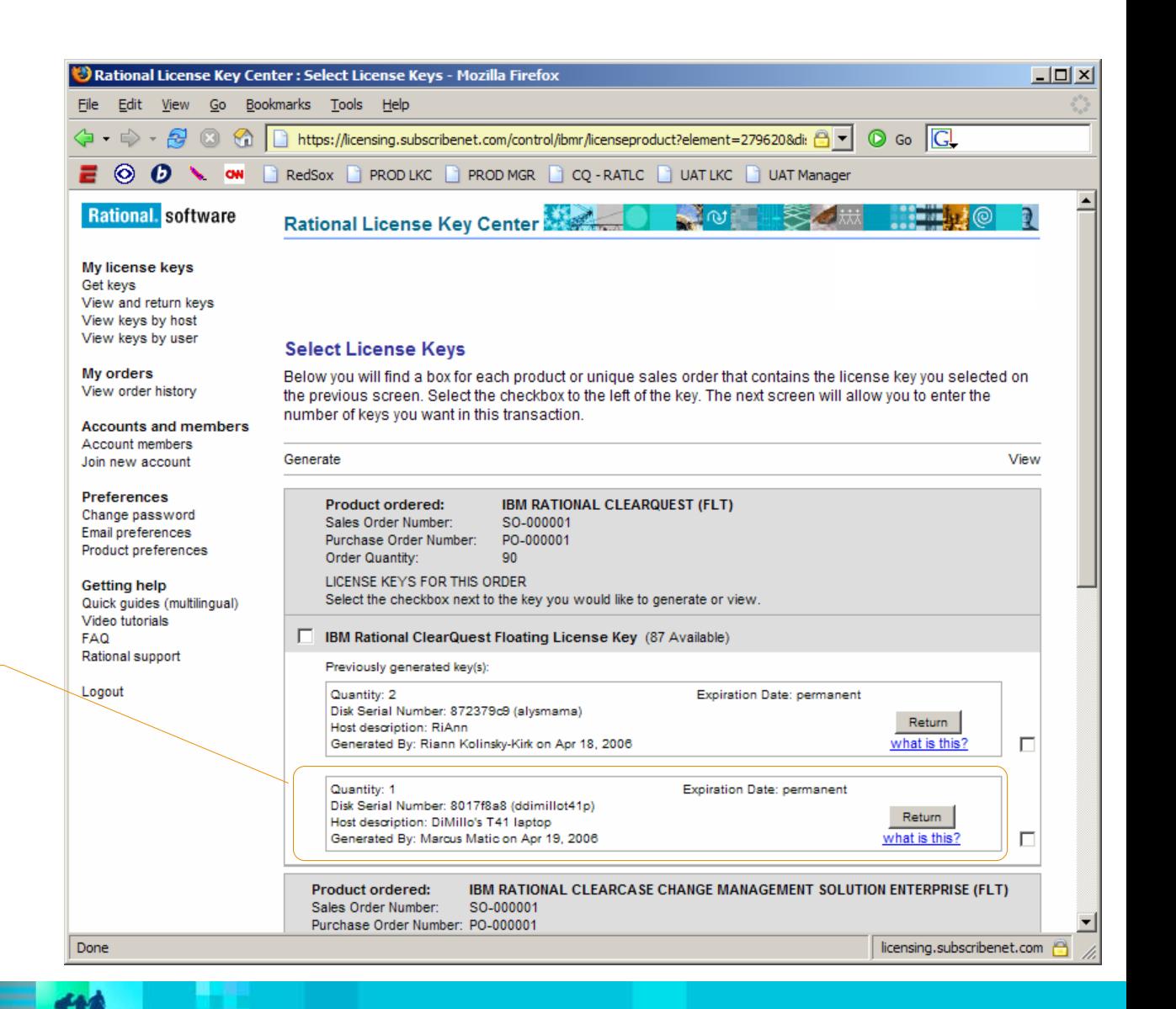

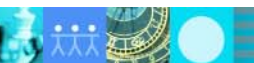

## 본래 호스트 갱신 **(2/3**단계**)**

키를 반환하면 화면 상단에 빨간색으로 된 메시지가 표시됩니다.

다음 단계는 라이센스 키가 있었던 호스트를 갱신하고 실제 라이센스 키를 제거하는 것입니다 . 메시지에서 하이퍼링크를 선택하면 기존 호스트를 갱신하여 변경사항을 반영하는 방법에 대한 FAQ 의정보로 이동합니다.

하이퍼링크 선택

실행 - 호스트를 갱신하여 변경사항을 반영하는 방법에 대한 정보를 보려면 "Refer to the FAQ" 링크를 선택하십시오.

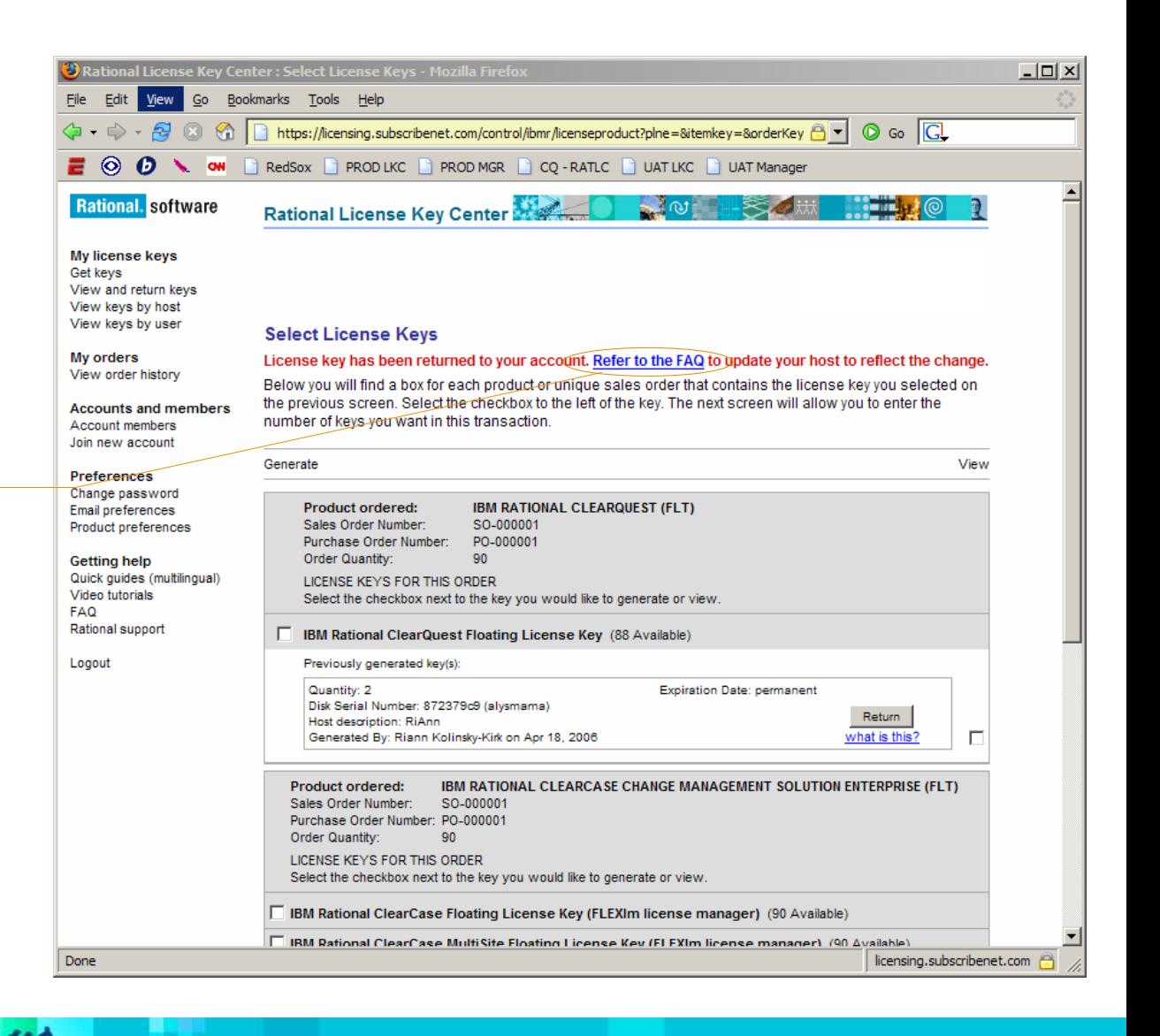

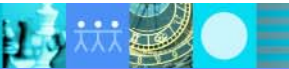

licensing.subscribenet.com

## 새 호스트의 새로운 라이센스 키 생성 **(3/3**단계**)**

 $\vert \cdot \vert$ Done

炸魚

키를 반환하고 기존 호스트를 갱신한 후, 왼쪽 메뉴에서 "Get keys"를 선택하여 새로운 호스트의 새 키를 생성하십시오.

키 생성에 도움이 필요하면 이 안내서의 "라이센스 키 생성 방법" 섹션으로 이동하십시오.

**"Get keys"** 선택

**실행** - 새 라이센스 키를 생성하려면 "Get keys"를 선택하십시오.

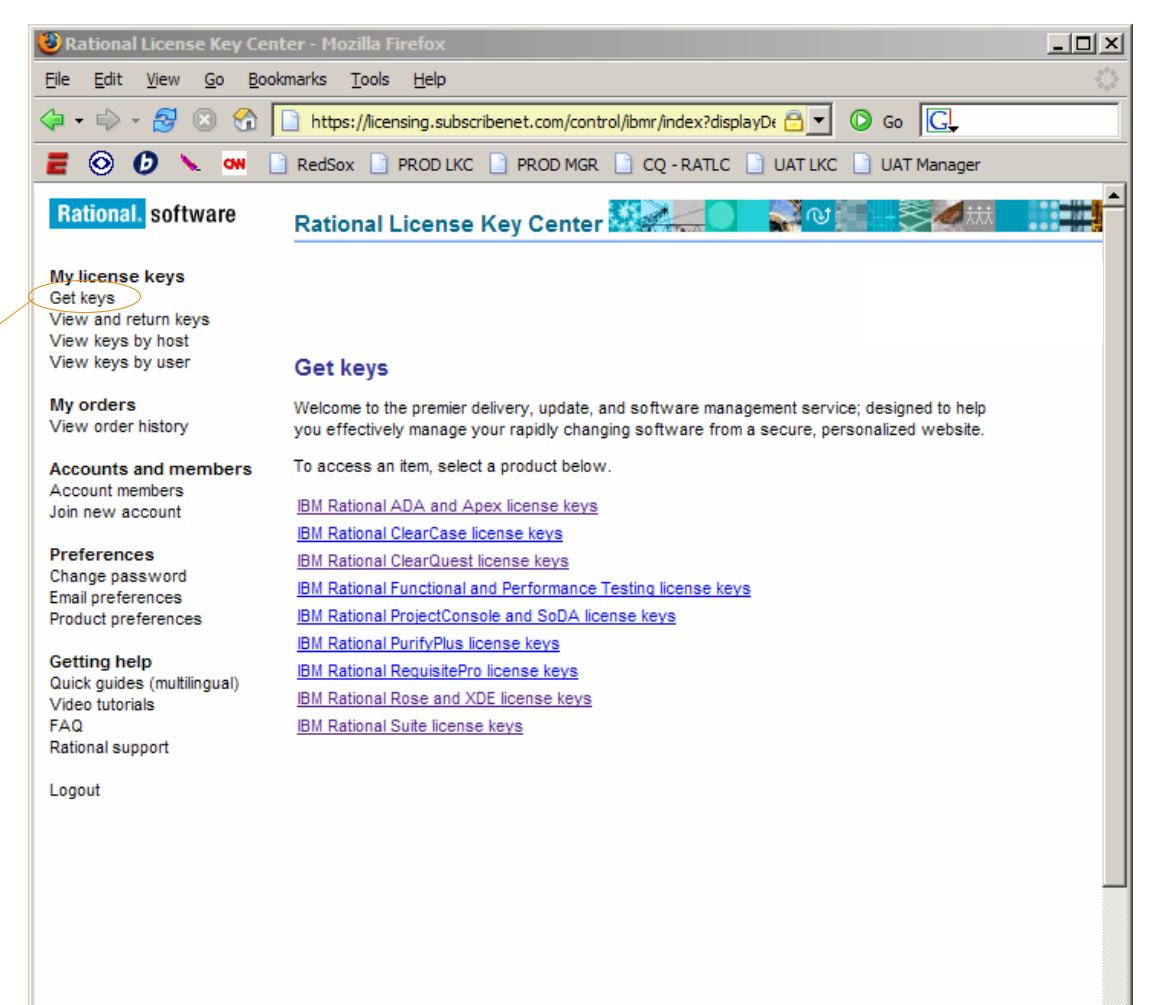

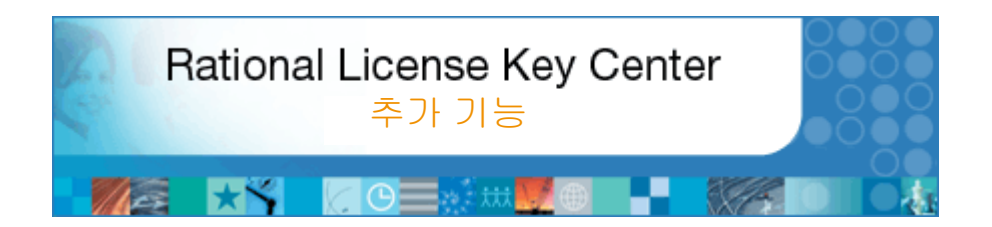

### 이 섹션 정보

이 섹션에서는 다음 기능을 포함된 License Key Center의 추가 기능에 대해 설명합니다.

- 판매 주문 정보 보기
- 라이센스 키가 설치된 호스트 확인
- 계정에 구성원 추가

雞魚

B J

- 다른 계정에 자신 추가
- 계정 간 전환

# 판매 주문 보기

"View order history" 페이지는 계정과 연관된 모든 판매 주문을 표시합니다.

판매 주문 번호 (Sales Order Number) 를선택하여 주문에 관한 세부사항을 볼 수 있습니다. "License keys for this order" 하이퍼링크를 선택하면 주문과 연관된 키를 생성할 수 있습니다.

**View order history** 이 메뉴를 선택하면 계정과 연관된 주문 목록이 표시됩니다.

판매 주문 번호 실행 - IBM 판매 주문 번호를 선택하여 주문에 있는 Rational 항목을 확인하십시오.

### **License keys for this order**

이 링크를 선택하면 주문에 있는 각 항목의 라이센스 키를 가져올 수 있습니다.

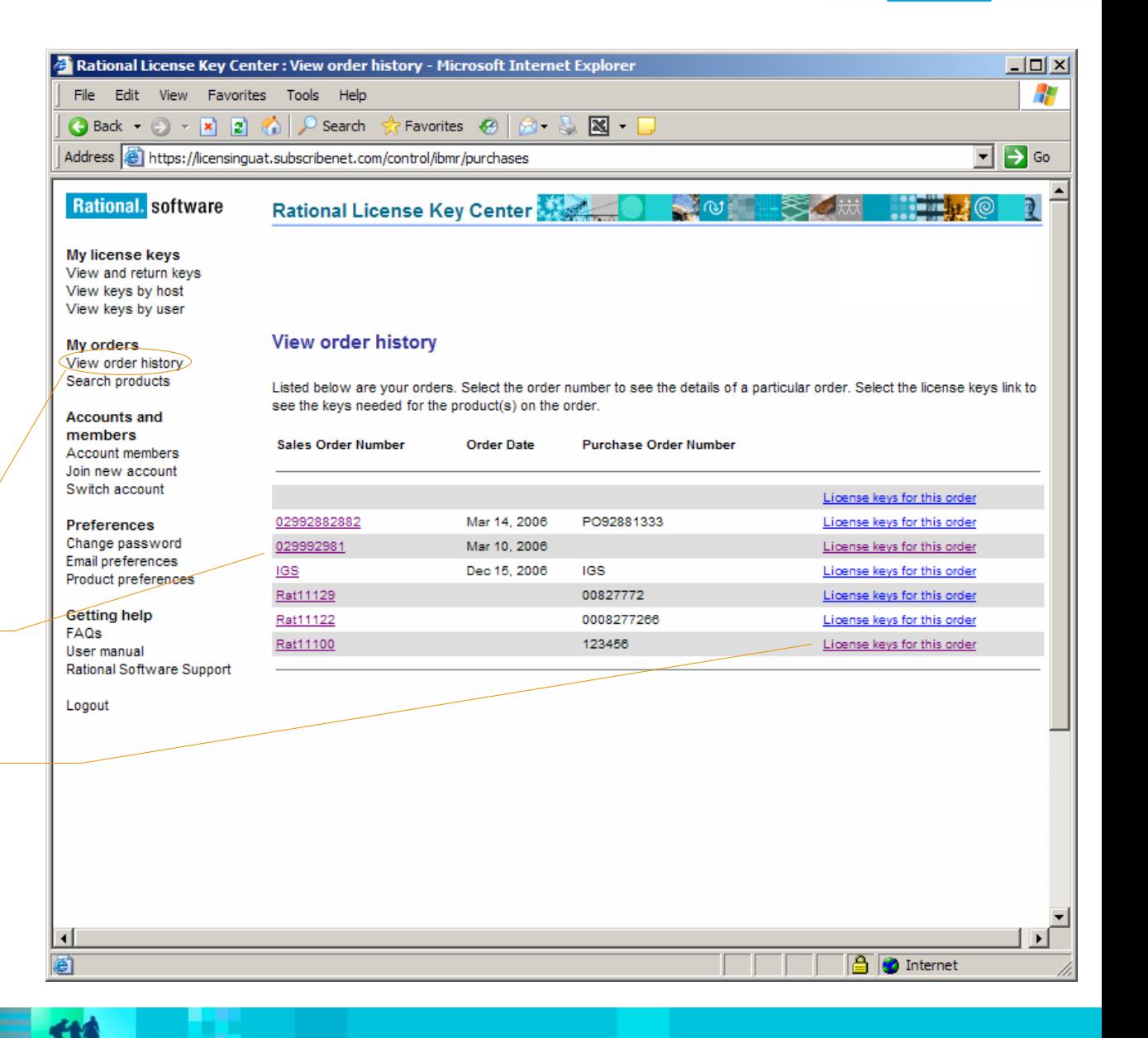

 $|$  $|$  $\times$  $|$ 

# 호스트별 설치된 라이센스 키 보기

"View keys by host" 페이지에는 특정 계정에서 현재 키가 설치되어있는 전체 호스트 목록이 표시됩니다.

ClearCase 라이센스 서버는 FLEXlmTM 기반 키가 있는 라이센스 서버와는 별도로 표시됩니다. Authorized User키가 있는 있는 호스트 목록을 표시할 경우 "Show Authorized User Hosts" 링크를 선택 하십시오.

호스트 이름을 선택하여 해당 호스트에 설치된 키를 확인하십시오.

**View keys by host** 이 메뉴를 선택하면 이 계정의 키가 있는 호스트 목록이 표시됩니다.

판매 주문 번호 **실행** - 호스트 이름을 선택하여 이 계정에서 해당 호스트에 설치된 키를 볼 수 있습니다.

#### File Edit View Go Bookmarks Tools Help  $\overline{a}$  o  $\overline{a}$ https://licensing.subscribenet.com/control/ibmr/viewLicenseHosts  $\langle \mathbf{a} \cdot \mathbf{c} \rangle$  ,  $\mathbf{a}$  ,  $\mathbf{a}$ **E © 0 \ ow** P RedSox P PRODLKC P PROD MGR P CO-RATLC P UAT LKC P UAT Manager **Rational**, software Rational License Key Center  $\mathbb{R}$ **Committed** My license keys Get kevs View and return keys  $\widehat{\mathsf{View}}$  kevs by host View keys by user **View Kevs by Host** My orders **License Servers** Show Authorized User Hosts View order history **Accounts and members** Listed below are all the license servers that have keys registered to them from this account. Select the Host Name to see **Account members** more details Join new account To see the hosts that have Authorized User (node locked) keys on them, select the "Show Authorized User Hosts" link above **Preferences** Change password Email preferences Product preferences Hostname **Host ID Host Description License Manager** Getting help 872379c9 RiAnn **FLEXIm** alysmama Quick quides (multilingual) 8017f8a8 ddimillot41p DiMillo's T41 laptop **FLEXIm** Video tutorials 08008282 ClearCase dimillo **FAQ** Rational support Logout Done licensing.subscribenet.com

Rational License Key Center : View Keys by Host - Mozilla Firefox

**Authorized User hosts**이 링크를 선택하면 Authorized User 키가 있는 호스트 목록을 볼 수 있습니다.

# 선택한 호스트의 라이센스 키

이 페이지는 이전 화면에서 선택한 호스트의 라이센스 키 세부사항을 표시합니다.

호스트 세부사항 호스트의 호스트 이름, 호스트 ID 및 호스트 설명이 여기에 표시됩니다.

라이센스 키 호스트에 설치되어있는 라이센스 키의 이름이 여기에 표시됩니다.

라이센스 키 수량 및 판매 주문 번호 각 키의 수량 및 키와 연관된 판매 주문 번호가 여기에 표시됩니다.

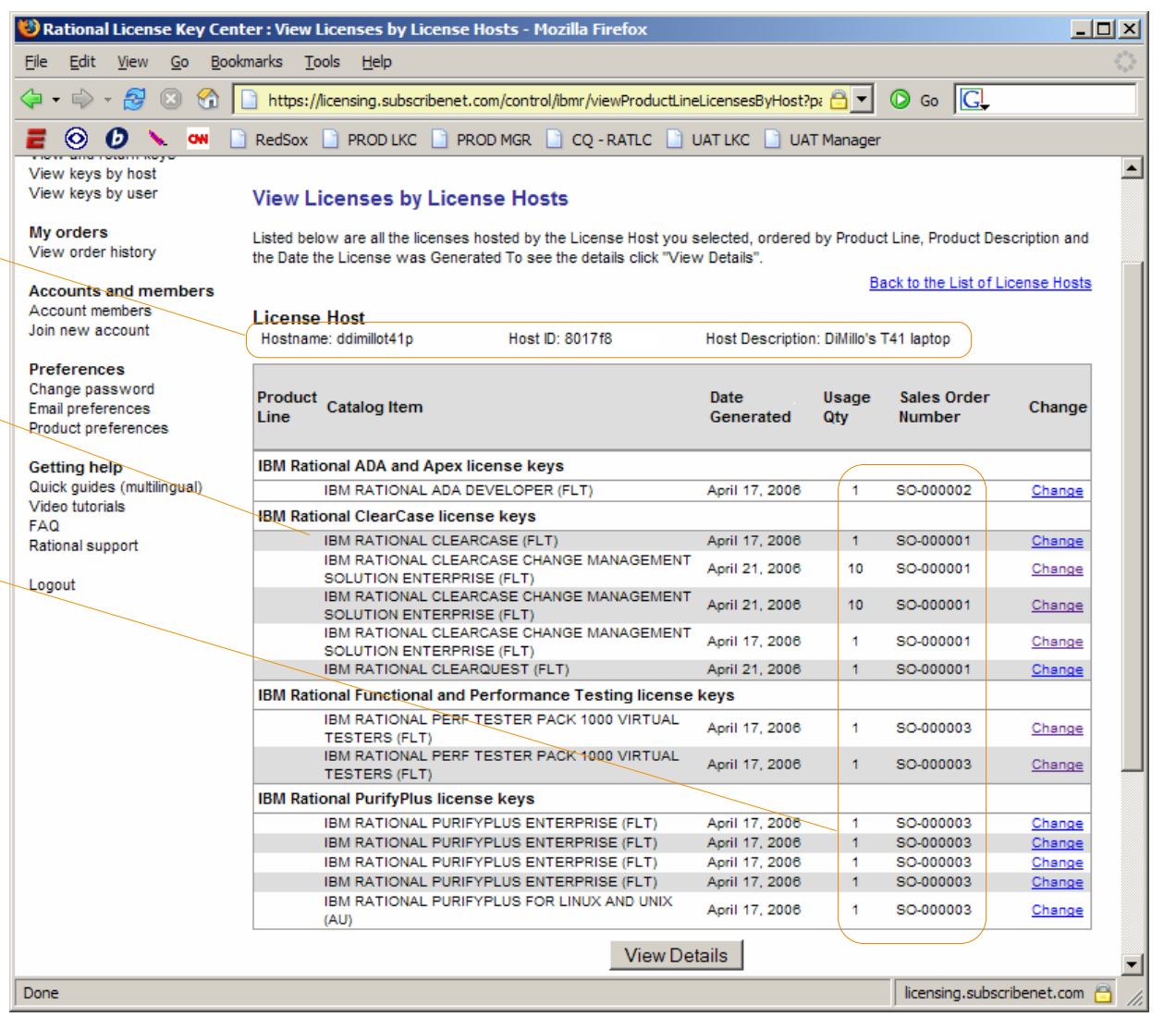

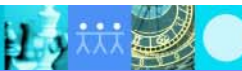

三色

# 계정에 구성원 추가

Account members 페이지는 각 구성원의 전자 우편 주소, 직위 및 특권과 함께 계정의 구성원인 사용자 목록을 표시합니다. 동일한 사용자가 계정 간에 다른 특권을 가지면서 여러 계정의 구성원이 될 수도 있습니다.

### 새 구성원의 비밀번호

IBM Rational License Key Center에 새 구성원을 추가하면 로그인에 필요한 비밀번호가 포함된 환영 전자 우편이 사용자에게 자동으로 전송됩니다.

**Account members**

실행 - 왼쪽 메뉴에서 "Account members"를 선택하십시오.

### 새 구성원 추가

**실행** – "새 구성원 양식으로 이동"을 선택하여 계정에 구성원을 추가하십시오. 이렇게 하려면 관리자 특권이 있어야 합니다.

계정 관리자

관리자 특권이 있는 구성원은 계정에서 구성원을 추가 또는 삭제할 수 있으며 구성원 특권을 제어할 수 있습니다.

**TIA** 

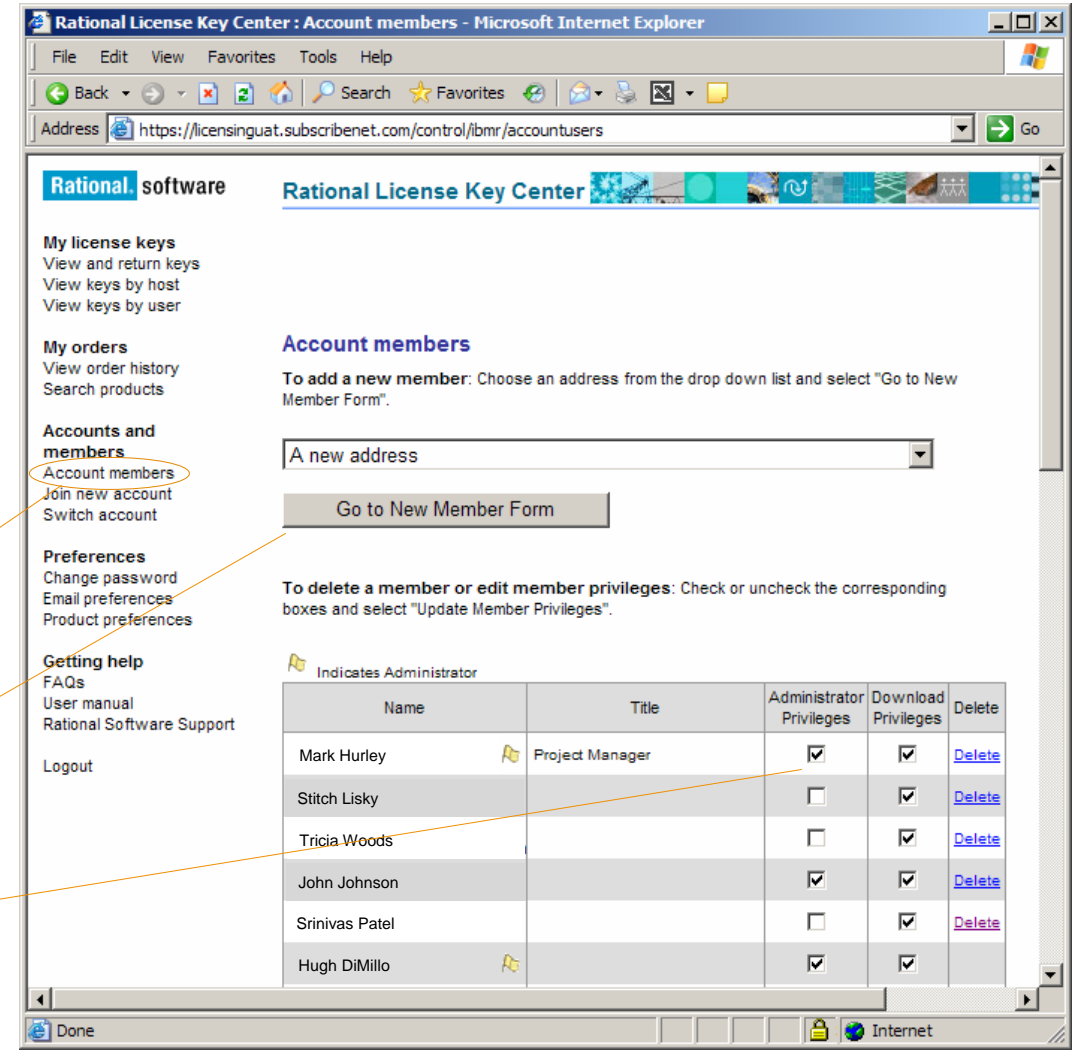

# 새 계정에 자신 추가

귀사는 사용자가 엑세스해야 할 여러 개의 License Key Center 계정을 가지고 있을 경우도 있습니다. 두가지 방법으로 구성원을 추가할 수 있습니다. 엑세스할 계정의 계정 관리자가 사용자를 구성원으로 추가할 수 있으며 (안내서의 이전 페이지 참조), 아래의 설명에 따라 사용자 자신이 새 계정에 추가 할 수 있습니다.

자신을 새 계정의 구성원으로 추가하려면 판매 주문 번호뿐만 아니라 IBM 사이트 번호 또는 기존 Rational 계정 번호(Rational Account Number)와 함께 연락처 정보를 입력하십시오. 입력한 주문 정보가 일치하면 계정의 구성원으로 추가됩니다.

**Join new account**실행 - 왼쪽 메뉴에서 "Join new account"를 선택하고 연락처 정보를 입력하십시오.

### **IBM** 사이트 번호

**실행** - 가입할 계정의 계정 ID를 입력하십시오. 하이퍼링크를 선택하면 이 정보가 있는 곳을 알려 주는 팝업창이 실행됩니다.

### 판매 주문 번호

**실행 –** 가입할 계정의 판매 주문 번호를 입력하십시오. 하이퍼링크를 선택하면 판매 주문 번호가 있는 곳을 알려 주는 팝업창이 실행됩니다.

TM

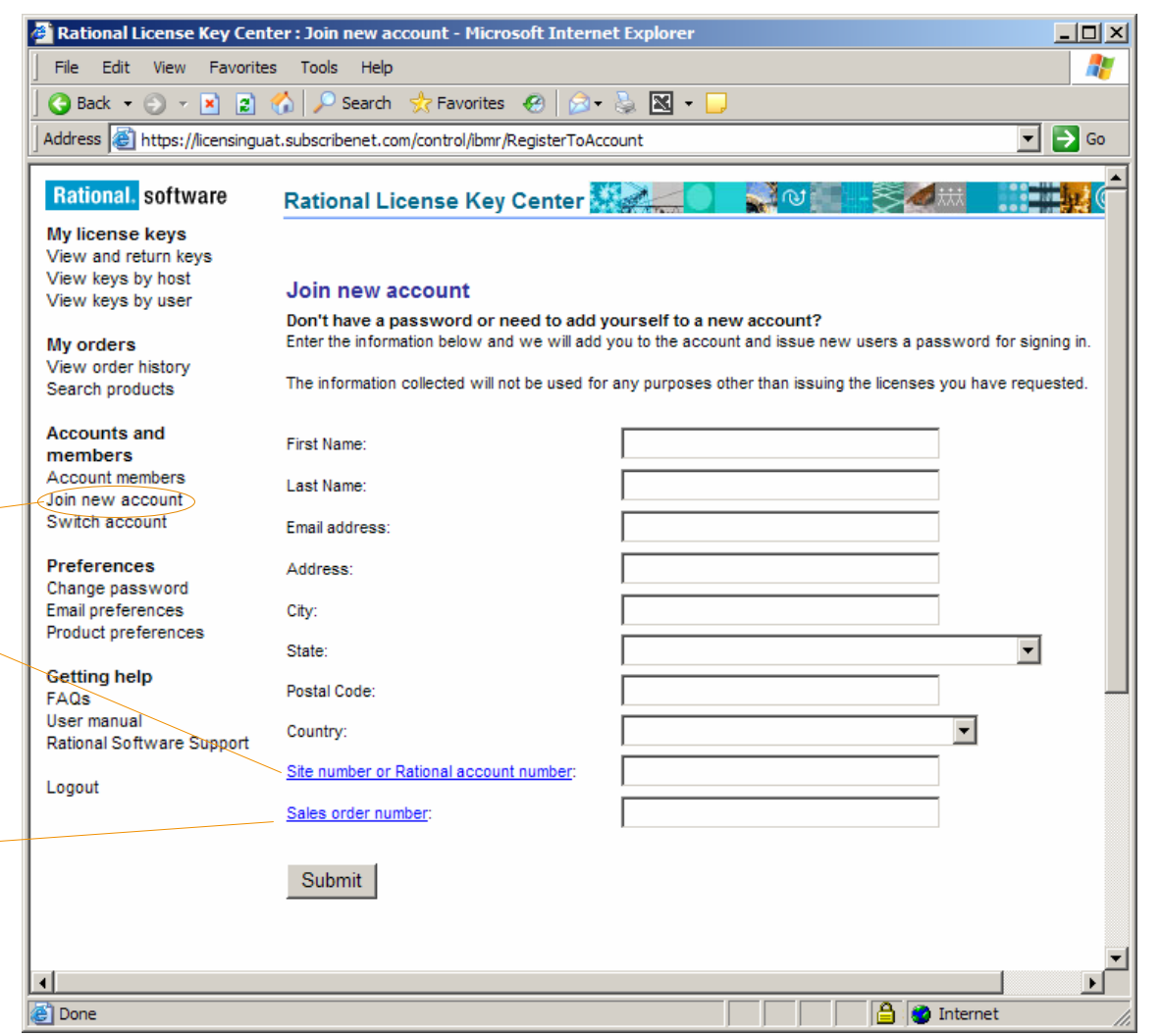

# 계정 간 전환

여러 개의 IBM Rational License Key Center 계정을 가지는 구성원인 경우 왼쪽 메뉴에 "Switch account" 메뉴 선택이 표시됩니다. 하나의 계정만 가지는 구성원인 경우 이 항목이 표시되지 않습니다. 이 기능은 구성원으로 속해있는 계정의 목록을 표시하며 이 기능을 통해 액세스할 계정을 선택할 수 있습니다.

### 계정 전환

실행 - " Switch account"를 선택하여 자신이 구성원인 계정 목록을 확인하십시오. 하나의 계정만 가지는 구성원인 경우 이 항목이 표시되지 않습니다.

계정 선택

**실행** - 액세스할 계정을 선택하십시오.

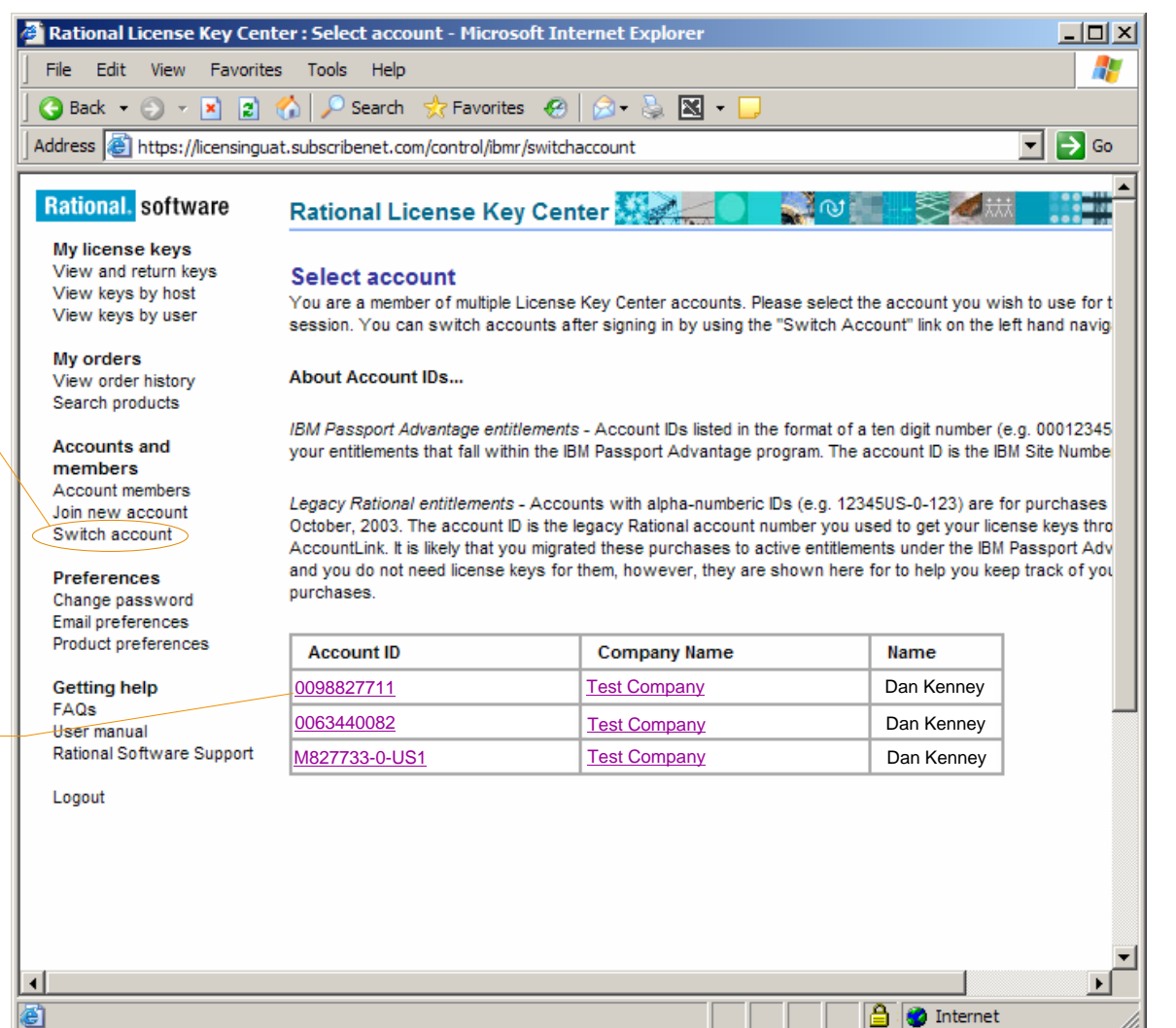

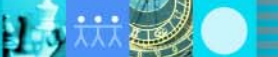

炸魚